# **Microsoft**

# PHP on Windows ガイドライン 【ドラフト版】

# ~ 第 4 章: データベースの使用

※本ガイドラインは各章の先行ドラフト版公開を行い、全章の公開後、正式版文書としてまとめを行 い、再度公開します。

第 1 版 2011/02

日本マイクロソフト株式会社

免責事項: このドキュメントの内容は情報提供のみを目的としており、明示または黙示に関わらず、これらの情報についてマ イクロソフトはいかなる責任も負わないものとします。このドキュメントに記載されている情報 (URL 等のインターネット Web サイトに関する情報を含む) は、将来予告なしに変更することがあります。お客様がこのドキュメントを運用した結果の 影響については、お客様が負うものとします。別途記載されていない場合、このドキュメントで例として挙げられている企業、 組織、製品、ドメイン名、電子メール アドレス、ロゴ、人物、地名、およびイベントは、架空のものです。それらが、いずれ かの実際の企業、組織、製品、ドメイン名、電子メール アドレス、ロゴ、人物、地名、あるいはイベントを指していることは なく、そのように解釈されるべきではありません。お客様ご自身の責任において、適用されるすべての著作権関連法規に従っ たご使用を願います。

# 第 4 章 データベースの使用

PHP コードからデータベースにアクセスするには、接続先となるデータベース用の PHP 拡張を使 用します。

PHP ランタムには、既定の状態で多くのデータベース用の PHP 拡張が含まれており、ほとんど の場合、php.ini ファイルの extention ディレクティブを追加し、PHP 拡張へのパスを記述するだ けで、PHP コードからデータベースへの接続が可能になります。

PHP から使用可能な、データベース接続用の PHP 拡張については以下のドキュメントをご参照く ださい。

**PHP:** データベース関連 **– Manual** <http://us2.php.net/manual/ja/refs.database.php>

ただし、PHP ランタイムが同梱していないものや、同梱していてもサポートしているバージョンが 異なる場合などには、別途、データベース接続用の PHP 拡張を入手する必要があります。

この章では、PHP ランタイムに同梱されていない最新の SQL Server 用の PHP 拡張の入手方法 とンストール方法、SQL Server に接続するための PHP コードの記述例を紹介します。

#### PHP コードから Microsoft SQL Server への接続するための手段

PHP 5.2 までの PHP ランタイムには、SQL Server に接続するための Mssql 関数 (php\_mssql.dll) が用意されていました。アプリケーションは Mssql 関数を使用して SQL Server に接続することができましたが、Windows 版の PHP 5.3 以降のバージョンではサポートされない状 態となっていました。

現在は、マイクロソフトから、PHP 5.3 以降の PHP でも使用可能な SQL Server 用のドライバー SQL Server Driver for PHP がリリースされており、これを使用して PHP コードから SQL Server に接続することが可能になっています。

SQL Server Driver for PHP は、リリース当初、UTF-8 に関係した文字化けなどの細かな問題が ありましたが、Version 1.1 で、これらの問題に対応し、さらには最新の Version 2.0 では PDO が サポートされました。これにより他のデータベース サーバーとの相互運用性が格段に向上しています。

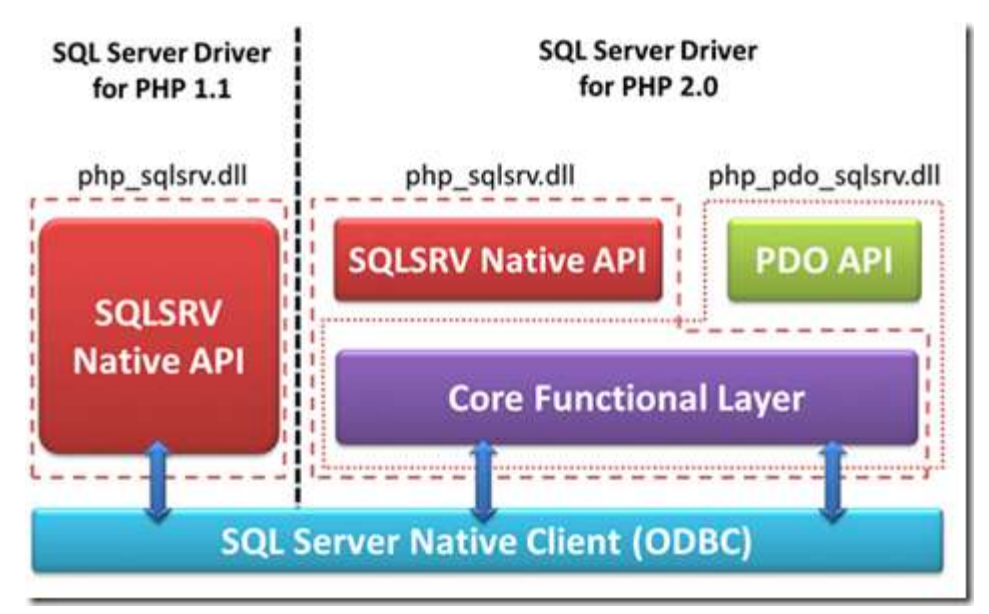

図 1: SQL Server Driver for PHP 1.1 と 2.0 の構造比較図

#### SQL Server Driver for PHP を使用するには

SQL Server Driver for PHP を使用するには、①ドラバーの PHP 拡張を入手し、② PHP ラン タイムのエクステンションのフォルダーに配置して、3 php.ini ファイルに設定を追加する、という 一連の作業を行います。

これらの作業は、一般的な PHP 拡張を追加する手順と同じです。

一連の作業の、具体的な手順を以下に示します。

## SQL Server Driver for PHP インストール手順

1. ダウンロード センターより Microsoft Drivers for PHP for SQL Server をダウンロードし ます。

Microsoft Download Center - Microsoft Drivers for PHP for SQL Server [http://www.microsoft.com/downloads/en/details.aspx?FamilyID=80e44913-24b4-4](http://www.microsoft.com/downloads/en/details.aspx?FamilyID=80e44913-24b4-4113-8807-caae6cf2ca05) [113-8807-caae6cf2ca05](http://www.microsoft.com/downloads/en/details.aspx?FamilyID=80e44913-24b4-4113-8807-caae6cf2ca05)

- 2. ダウンロードしたファイル SOLSRV20.EXE をダブル クリックし、任意のフォルダーに内容 を解凍します。
- 3. 解凍されたファイルから、使用している PHP ランタイムのバージョンと種類にあった \*.dll を、PHP ランタムの ext フォルダーに配置します。 なお、解凍されたファイルには、PHP 5.2 と 5.3 用の、スレッド セーフ、ノンスレッド セ ーフの二つの sqlsrv ドライバーと、PDO のドライバーのファイルが含まれています。 ドラ イバー ファイルがスレッド セーフなものであるか否かの判断は、ファイル名に含まれる文字、 ts (Thread Safe) か nts (Non Thread Safe) かで行います。

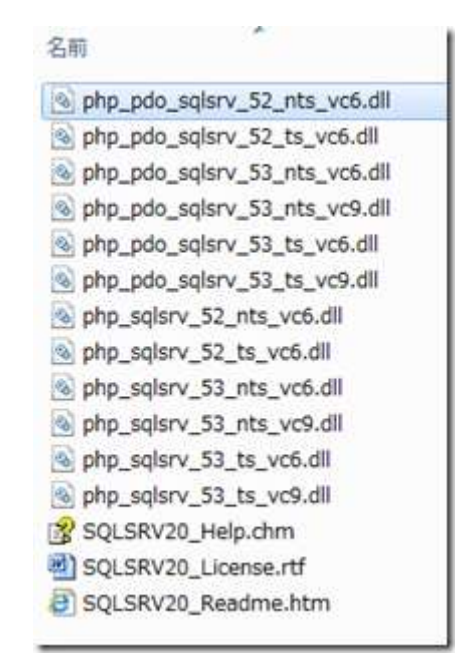

図 2 : SQLSRV20.EXE に含まれるファイル

PHP のバージョンとファイルの対応についての詳細は、以下のドキュメントの表をご参照 ください。

System Requirements (Microsoft Drivers for PHP for SQL Server) [http://msdn.microsoft.com/en-us/library/cc296170\(SQL.90\).aspx](http://msdn.microsoft.com/en-us/library/cc296170(SQL.90).aspx)

4. php.ini ファイルにドライバーの参照情報を追加します。 PHP ランタイム内にある php.ini ファイルをテキスト エディターでオープンし、様々なエ クステンション (拡張) への参照が "extension=" で 記述してある箇所に以下のように記 述を追加します。

例 ) PHP 5.3 ノンスレッド セーフ用のドラバーを指定する場合

extension=php\_sqlsrv\_53\_nts\_vc9.dll

extension=php\_pdo\_sqlsrv\_53\_nts\_vc9.dll

なお、php.ini ファイルが存在しない場合は、php.ini-recommended ファイルを php.ini に リネームして使用します。

以上で php.ini ファイルへの設定の追加は完了です。

PHP スクリプト ファイルに phpinfo 関数を記述して実行し、ドライバーが正しく組み込まれたか 確認します。

正しく組み込まれていれば、phpinfo 関数の結果に、以下のような設定が表示されます。

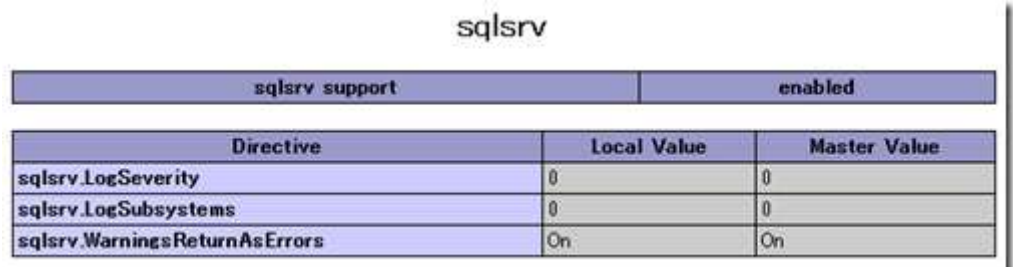

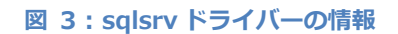

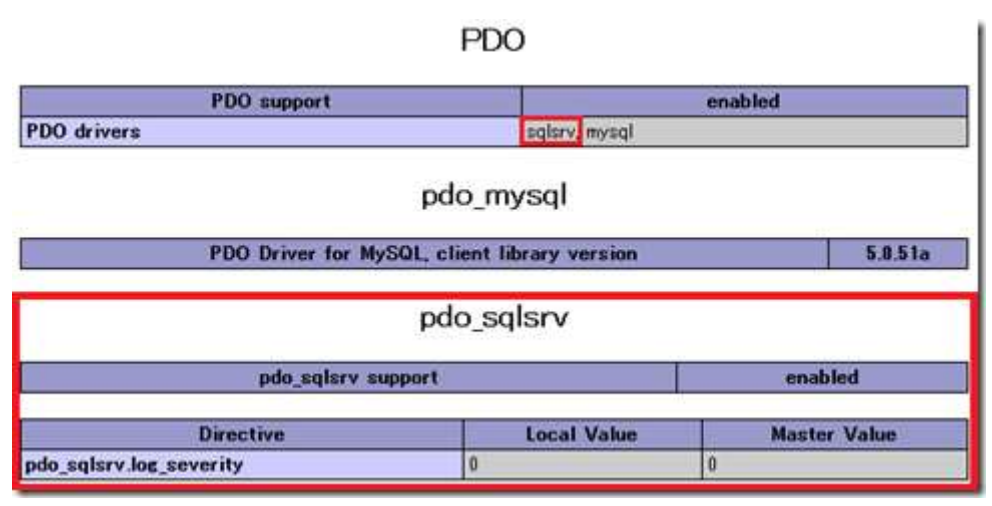

図 4 : sqlsrv PDO ドライバーの情報

## PHP から SQL Server に接続するコード

PHP から SQL Server Driver for PHP を使用して SQL Server に接続するサンプル コードを紹 介します。

このコードが接続するデータベースの情報は以下のとおりです。

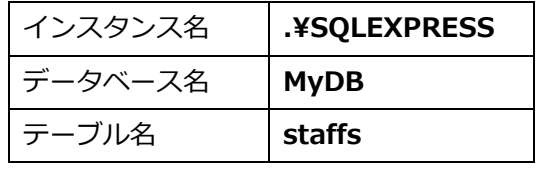

表 1 : 接続するデータベースの情報

| 列名   | 千一次型      | NULL を許容 |
|------|-----------|----------|
| id   | int       |          |
| name | nchar(25) |          |

図 5 : テーブルの定義

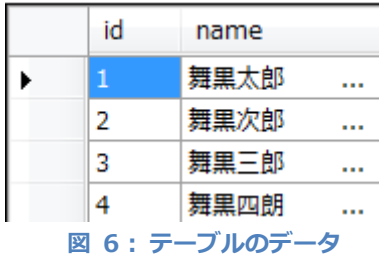

```
SQL Server のデータベースに接続するための PHP コードのサンプルは以下の通りです。
<html> 
    <head> 
<META HTTP-EQUIV="Content-type" CONTENT="text/html; charset=UTF-8">
       <title></title>
    </head> 
    <body> 
<?php 
//データベースのインスタンス名を指定
$serverName = ".¥¥SQLEXPRESS"; 
//接続情報を指定
$connectionInfo = array("UID"=>"sa", 
               "PWD"=>"password", 
               "Database"=>"MyDB", 
               "CharacterSet"=>"UTF-8"); 
//コネクションを確立
$conn = sqlsrv_connect($serverName, $connectionInfo); 
//クエリー文を指定
$tsql = "SELECT * from staffs"; 
//クエリーを実行
$result = sqlsrv_query($conn, $tsql); 
?> 
  <table style="width:100px"> 
<caption>スタッフリスト</caption> 
<?php 
    //実行結果を描画
    while($row = sqlsrv_fetch_array($result)) { 
         printf("<tr><td class='hdr'>".$row['id']."</td>"); 
       printf("<td>".$row['name']."</td></tr>");
    } 
?> 
</table> 
<?php 
//クエリー結果の開放
```

```
sqlsrv free stmt($result);
//コネクションのクローズ
sqlsrv close($conn);
?> 
    </body> 
</html>
```

```
サンプル コード : sqlsrv_connect 関数を使用した SQL Server への接続
```
実行結果は以下のようになります。日本語を出力しても文字化けが発生していないことを確認して ください。

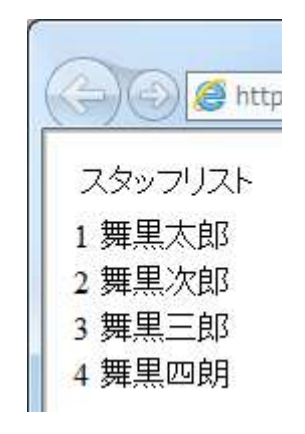

図 7: サンプルコードの実行結果

#### 便利な PDO による接続

前述しましたが、SQL Server Driver for PHP Version 2.0 では PDO ( PHP Data Object ) をサ ポートしています。

PDO は PHP に実装されているデータベース 抽象化レヤー クラスであり、これを使用すると同 じ関数を使用して PDO をサポートしている異なるの種類のデータベース サーバーに接続すること ができます。

たとえば、PDO を使用しないで PHP コードからデータベースに接続する場合、MySQL に接続す る際は、mysql\_connect 関数を、SQL Server に接続する際には sqlsrv\_connect 関数を、とそれ ぞれ異なる関数を使い分ける必要がありますが、PDO の場合は共通の関数を使用することができます。

以下に PDO を使用して SQL Server に接続するサンプル コードを示します。

```
<html> 
<head><title>PHP TEST</title> 
<style type="text/css">
```

```
table{ 
        border-color:skyblue; 
        border-style:solid; 
        boder-widht:1px; 
        width:300px; 
        } 
    .hdr{background-color:gainsboro} 
</style> 
</head> 
<body> 
<table> 
<caption>スタッフリスト</caption> 
<?php 
$dsn = 'sqlsrv:server=.¥sqlexpress;database=MyDB'; 
$user = 'sa':$password = 'P@ssword'; 
    $dbh = new PDO($dsn, $user, $password); 
    $sql = "select * from staffs"; 
    foreach ($dbh->query($sql) as $row) { 
        print("<tr><td class='hdr'>".$row['id']."</td>"); 
        print("<td>".$row["name"]."</td></tr>");
    } 
$dbh = null;?> 
</table> 
</body> 
</html>
```
#### サンプル コード : PDO を使用した SQL Server への接続

たとえば、上記のサンプル コードは、PHP から SQL Server に接続するコードですが、接続文字 列とアカウント情報を以下のように書き換えることにより MySQL にも同じコードで接続すること ができます。

```
$dsn = 'mysql:host=localhost;dbname=MyDB';
```
\$user = 'root';

\$password = 'P@ssword'

#### サンプル コード : PDO を使用した MySQL への接続

※ データベース ンスタンス名と、データベース名を指定する文字列が sqlsrv と mysql では微 妙に異なることに注意してください

PDO を使用することにより、PHP アプリケーションは、複数のデータベースのサポートが容易に なります。

最近の PHP の OSS Web アプリケーションには PDO を使用しているものがあります。たとえ ば Web ゕプリケーションが MySQL に対して作成しているデータベーススキーマを Microsoft SQL Server Migration Assistant for MySQL 等を使用して SQL Server にまったく同じく作成し、 そちらを使用させるということも不可能ではないでしょう。

Microsoft SQL Server Migration Assistant for MySQL v1.0

[http://www.microsoft.com/downloads/en/details.aspx?FamilyID=69739c8c-ac82-41de-b9e](http://www.microsoft.com/downloads/en/details.aspx?FamilyID=69739c8c-ac82-41de-b9e6-8fa5ae2594d9&displaylang=en) [6-8fa5ae2594d9&displaylang=en](http://www.microsoft.com/downloads/en/details.aspx?FamilyID=69739c8c-ac82-41de-b9e6-8fa5ae2594d9&displaylang=en)

# Web PI を使用した SQL Server Driver for PHP のインストールと 環境設定

この章の前半部分では、SQL Server Driver for PHP の入手から php.ini ファイルへの登録まで、 手動での設定方法を紹介しましたが、ここでは Web Platform Installer (Web PI) を使用した方法 について紹介します。

Web PI はマイクロソフトより公開されている無償の統合インストーラーであり、Windows OS の Web 環境の構築や、関連するアプリケーションのインストール作業を支援します。

Microsoft Web Platform Installer 3.0

<http://www.microsoft.com/web/downloads/platform.aspx>

Web PI を使用すると、SOL Server Driver for PHP の入手からインストールまで、ユーザーフレ ンドリな GUI を使用して作業を行うことができます。

|                   |                       | おすすめ© 製品 アプリケーション                  |            | ρ                  |
|-------------------|-----------------------|------------------------------------|------------|--------------------|
|                   |                       | 名前                                 | リリース済み     | インストール             |
| すべて<br>一 サーバー     | S.                    | Microsoft WebMatrix                | 2011/01/14 | インストール済み           |
| フレームワーク<br>データベース | <b>NET</b>            | ASP.NET MVC3 (英語)                  | 2011/01/13 | 追加                 |
| 罪 ツール             | distant               | Visual Web Developer 2010 Express  | 2010/04/12 | インストール済み           |
|                   | 麻                     | SQL Server Express 2008 R2         | 2010/05/18 | インストール済み           |
|                   | ARED                  | Microsoft® SQL Server® Compact 4.0 | 2010/10/15 | インストール済み           |
|                   |                       | IIS: IIS 7 推奨される構成                 | 2010/11/10 | インストール済み           |
|                   | S.                    | IIS 7.5 Express                    | 2011/01/14 | インストール済み           |
|                   | 锦                     | Web 配置ツール2.0                       | 2011/01/13 | インストール済み           |
|                   | $\boldsymbol{\omega}$ | Microsoft .NFT Framework 4         | 2010/04/12 | インストール済み           |
|                   | W.                    | Web Fame Francescale 3.0 / WEB)    | 2011/01/20 | $i \in \mathbb{N}$ |

図 8 : Web PI の画面

以下に Web PI を使用した PHP ランタイムから SQL Server Driver for PHP、PHP サイトを運 用するうえで必要となってくる各種機能のンストール方法の具体的な手順を紹介します。

なお、想定している環境は、クリーンな Windows 7 に IIS がインストールされた環境としていま す。Web PI 3.0 では、IIS がインストールされている環境とされていない環境では、リストされる ゕプリケーションが異なります。

#### Web PI を使用した PHP サイト運用環境の構築手順

- 1. [スタート] ボタンをクリックし [すべてのプログラム] [Microsoft Web Platform Installer] を選択して Web PI を起動します。
- 2. Web PI 画面左のメニューより [フレームワーク] をクリックします。

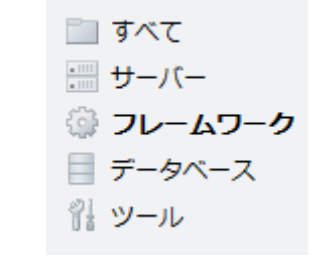

図 9 : アプリケーションのカテゴリー

- 3. 画面右のアプリケーション リスト内 [PHP 5.3.5] の [追加] ボタンをクリックします。 これにより PHP 5.3.5 のランタイムがインストールされ、拡張子 php のファイルへのマッ ピングも行われます。
- 4. [Windows Cache Extension 1.1 for PHP 5.3] の [追加] ボタンをクリックします。 PHP 用に最適化されたインメモリー キャッシュの PHP 拡張がインストールされます。
- 5. 画面左のメニューより [データベース] をクリックします。
- 6. 画面右のゕプリケーション リスト内 [SQL Server Express 2008 R2] の [追加] ボタンを クリックします。 無償の SOL Server がインストールされます。
- 7. [SQL Server Express 2008 R2 管理オブジェクト] の [追加] ボタンをクリックします。 SOL Server を管理するための GUI を備えた管理ツールがインストールされます。
- 8. [Database Manager 1.0] の [追加] ボタンをクリックします。 IIS マネージャーから GUI を使用してデータベースの管理を行えるようにするための IIS 拡張です。データベース ドラバーを追加することで MySQL の管理も行えます。
- 9. [IIS での Microsoft SQL Driver2.0 for PHP v5.3 の構成] の [追加] ボタンをクリックし ます。

PHP コードから SQL Server に接続するためのドラバーと、設定がンストールされます。

10. 画面左のメニューより [ツール] をクリックします。

- 11. 画面右のリストの [PHP Manager for IIS] の [追加] ボタンをクリックします。 PHP ランタイムの設定を IIS マネージャーから行えるようにするための IIS 拡張です。 バージョンの異なる PHP ランタイムの指定や、php.ini の設定を GUI を使用して行うこと ができます。
- 12. [ントール] ボタンをクリックします。
- 13. ダウンロードされるコンポーネントの一覧と、ライセンス条項に関する情報が表示されるので、 内容を確認し、[同意する] ボタンをクリックします。
- 14. インストールが開始され、進行を知らせるプログレス バーが表示されます。 なお、インストール中に表示される SOL Server Express のインストール画面については以 下のドキュメントを参考にしてください。

SQL Server 2008 R2 Express ( 無償 ) のセットアップ手順 [http://blogs.msdn.com/b/osamum/archive/2011/01/07/sql-server-2008-r2-express.](http://blogs.msdn.com/b/osamum/archive/2011/01/07/sql-server-2008-r2-express.aspx) [aspx](http://blogs.msdn.com/b/osamum/archive/2011/01/07/sql-server-2008-r2-express.aspx)

ンストール完了の画面が表示されたら [完了] ボタンをクリックします。

以上でインストールは完了です。インストールしたコンポーネントを確認するには、以下の手順を 実行します。

#### インストールコンポーネントの確認

#### SQL Server の確認

[スタート] ボタンをクリックし [すべてのプログラム] – [Microsoft SQL Server 2008 R2] – [SQL Server Management Studio] を選択します。

[サーバーへの接続] ダイアログ ボックスが表示されるので、既定のまま [接続] ボタンをクリッ クし [SQL Server Management Studio] の作業画面が表示されれば問題ありません。

#### PHP 環境の確認

IIS 上に PHP の動作環境がきちんと構築されているかどうかは、PHP Manager を使用すると簡単 に確認できます。

以下の具体的な手順を示します。

- 1. Windows の 「コントロール パネル] [管理ツール] 内、 [インターネット インフォメーショ ン サービス (IIS) マネージャー] をダブル クリックして IIS マネージャーを起動します。
- 2. 画面左の「接続]ペインでコンピューター名を選択し、画面中央のワークスペースで「PHP Manager] のアイコンをダブル クリックします。

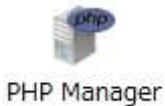

3. PHP Manager の画面が表示されるので、画面内の [PHP Setup] セクションの [PHP Varsion] を確認します。

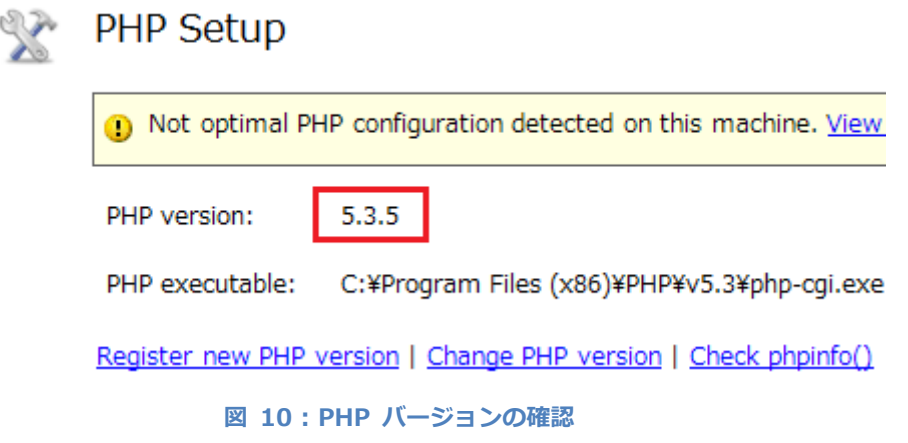

4. PHP が動作するかどうか確認するために [PHP Setup] セクションの [Check phpinfo()] リンクをクリックします。正しく動作していれば、phpinfo 関数の結果が表示されます。 (1) two opening nun comiguidation detected on this mathine, view-

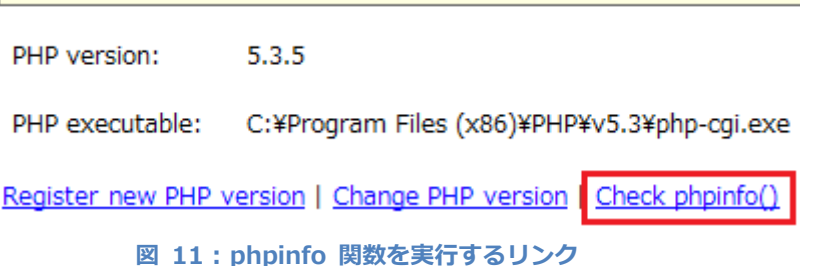

5. SQL Sever に接続するための PHP 拡張と、インメモリー キャッシュの PHP 拡張がインス トールされ、有効になっているか確認するため [PHP Extensions] セクションの [Enable or disable extension] リンクをクリックします。

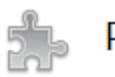

#### **PHP Extensions**

There are 19 extensions enabled.

There are 40 extensions installed.

Enable or disable an extension | Add an extension

図 12 : PHP 拡張有効化無効化機能へのリンク

6. PHP 拡張のリストが表示されるので、php\_sqlsrv.dll (SQL Server に接続するためのドラ イバー)、php\_pdo\_sqlsrv.dll (SQL Server に接続するための PDO ドライバー)、 php\_wincahe.dll (PHP 用インメモリー キャッシュ) がリスト内に存在し [Status] フィ

ールドの値が "Enabled" になっているか確認します。

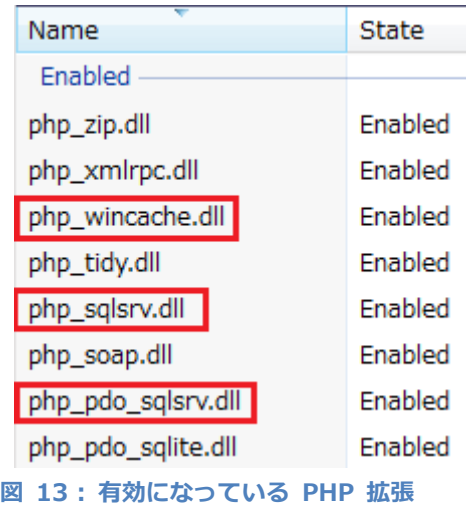

もし、[Status] フィールドの値が "Disabled" の場合は、該当の PHP 拡張を右クリックし、

表示されたコンテキスト メニューより [Enable] を選択して有効にします。

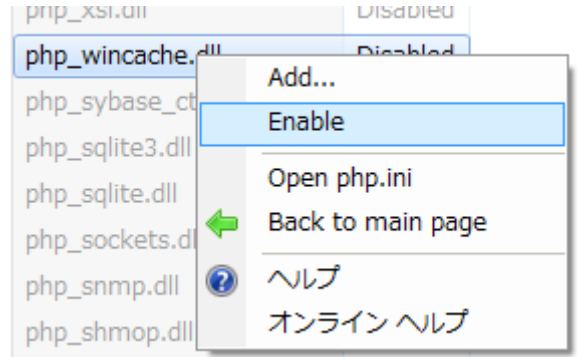

図 14 : 無効になっている PHP 拡張の有効化

PHP Manager を使用した、PHP の動作環境チェックは以上です。 PHP Manager を使用すると、PHP 環境の様々な設定が確認できるだけでなく、それら設定も簡単 に行うことができます。

#### メモ : PHP Manager が推奨する PHP 環境

PHP Manager は、PHP ランタイムの管理機能を提供するだけでなく、IIS で PHP を動作させる 際の、ランタイムの推奨設定のチェック機能も提供しています。

ンストールされた PHP ランタムが推奨の設定を満たしていない場合、PHP Manager の作業 画面の PHP Setup セクションに、黄色の背景で、「Not optimal PHP configuration detected on this machine. 」というメッセージが表示されるので、メッセージに続く 「View recommendations.」 リンクをクリックします。

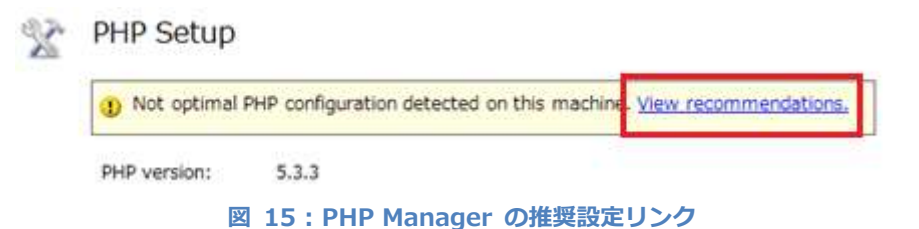

推奨の設定を有効にするためのダイアログ ボックスが表示されるので、各設定項目毎にダイアログ ボックス下部に表示される説明を確認し有効にしてください。

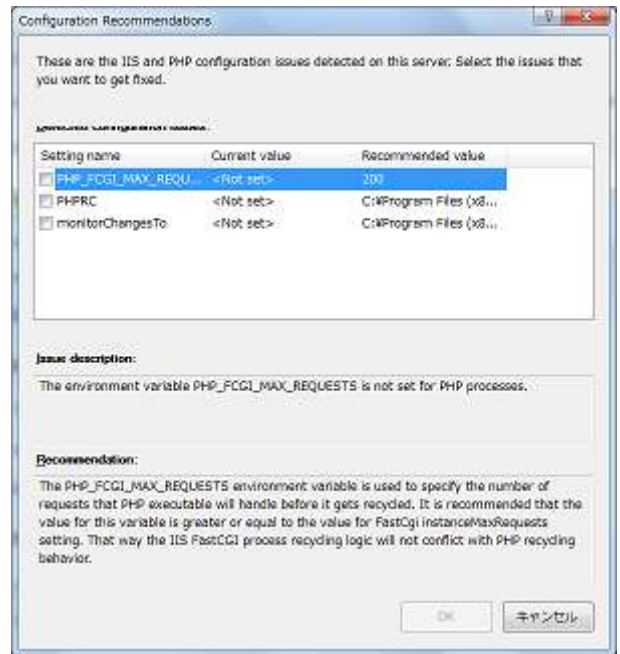

図 16 : PHP Manager Configuration Recommendations ダイアログ ボックス

PHP Manager の Configuration Recommendations ダイアログ ボックスを使用すると、PHP Manager が推奨する PHP ランタイムの設定を簡単に行うことができます。

#### まとめ

この章では、PHP コードから SQL Server のデータベースに接続するための方法について紹介し ました。

PHP コードからの SQL Server への接続については、以前のバージョンでサポートされていた関 数が無くなってしまったり、代替えのドラバーがあっても若干の問題があったりと、なかなか気軽 に利用できるという状況ではありませんでした。

しかし、現在マクロソフトから提供されている SQL Server Driver for PHP Version 2.0 では、 それらの問題に対応していることはもちろん、PDO もサポートしているため、データベースに対する ゕプリケーション コードの相互運用性を高めることができるようになっています。

SQL Server についても無償の SQL Server Express が公開されているため、IIS 上に SQL Server を使用する PHP 開発環境をコストをかけずに構築することができます。

また、PHP Manager をはじめとした、さまざまな IIS 拡張の提供や、Web Platform Installer の 登場により、今までよりも簡単に PHP の運用、開発環境が構築できるようになっています。

# コラム : Web PI による MySQL のインストール

マイクロソフトは SQL Server というデータベースを製品としてリリースしています。

その関係上 MySQL は競合製品という位置づけになりますが、Web Platform Installer(Web PI) では MySQL を使用する OSS アプリケーションのインストール対応がきちんと行われています。

Web PI では MySQL だけのインストールはサポートしておらず、アプリケーションが使用してい る場合にのみンストールの依存コンポーネントの一つとしてンストールします。

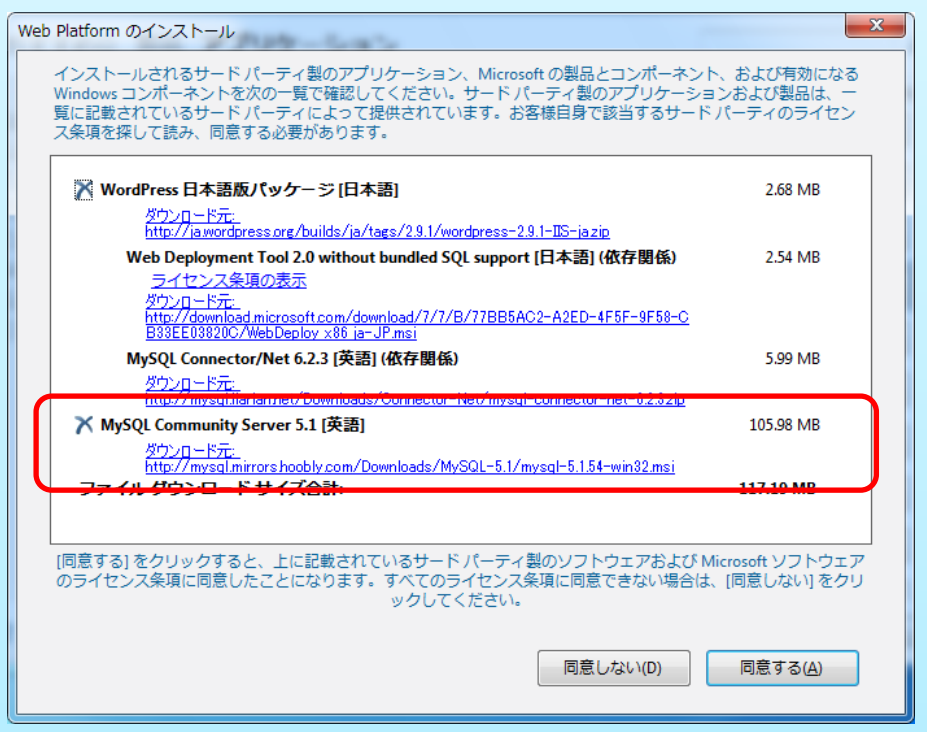

図 17:Web PI で WordPress をインストール

MySQL がインストールされると、MySQL Connector/Net というソフトウェアも一緒にインスト ールされます。MySQL Connector/Net は .NET ゕプリケーションから MySQL にゕクセスするた めのコンポーネントであり、.NET アプリケーションである Web PI からインストール時に使用され るのをはじめ、後述するデータベース マネージャーからも使用されます。

### コラム : データベース マネージャー IIS 拡張機能

マイクロソフトが開発した データベース マネージャー は IIS の管理ツールである IIS マネー ジャー内からデータベースの管理を可能にする IIS7 の拡張機能です。

データベース マネージャーを使用すると、IIS の管理ツール内から SQL Server や MySQL のデ ータベースの管理を行うことができます。

データベース マネージャーは単体でダウンロードしてインストールするか Web PI からもインス トールすることができます。

データベース マネージャーの、より詳しい情報については、以下のドキュメントの内容をご参照く ださい。

#### IIS TechCenter **–** Database Manager

<http://technet.microsoft.com/ja-jp/iis/ee839437>

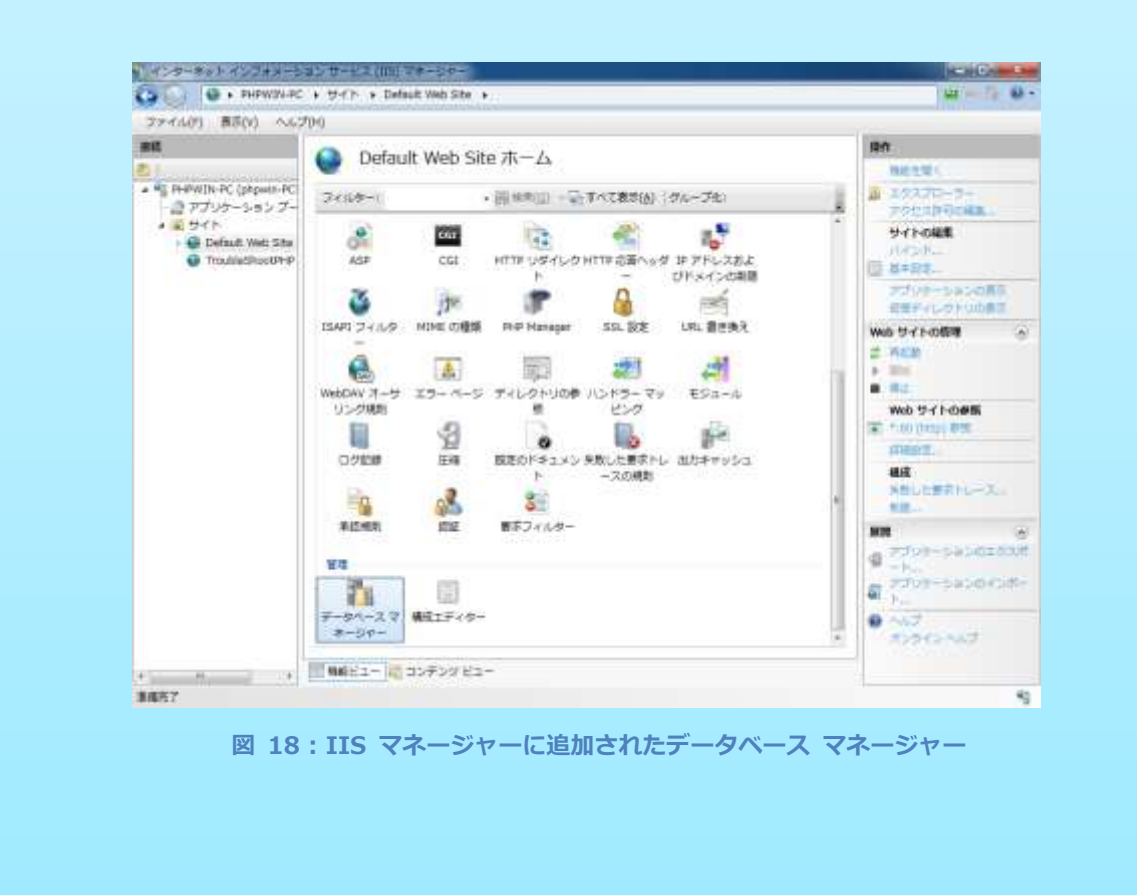

#### データベース マネージャーからの MySQL への接続

データベース マネージャーは、MySQL 用の接続プロバダー MySQL Connector/Net (※)を 使 用して MySQL データベースに接続し、管理を行うことができます。

※ Web PI を使用して MvSOL をインストールすると MvSOL Connector/Net も一緒にインスト ールされます。Web PI を使用しないで MySQL のインストールを行った場合は、別途 MySQL Connector/Net を入手し、インストールする必要があります。

データベース マネージャーから MySQL に接続を行うには、データベースマネージャーの画面内 で、データベース プロバダーを MySQL のものに変更します。

具体的な手順は以下のとおりです。

1. IIS マネージャーのワークスペースでデータベース マネージャーのアイコンをダブル クリ ックします。

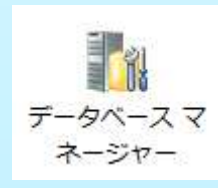

2. データベース マネージャーの画面内から [接続の追加] アイコンをクリックします。

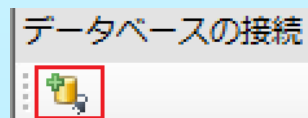

3. [接続の追加] ダイアログボックスが表示されるので [データベース プロバイダー] ドロッ プダウン リストより、[MySql 5.x,6.x (MySQL.Data.MySqlClient)] を選択します。

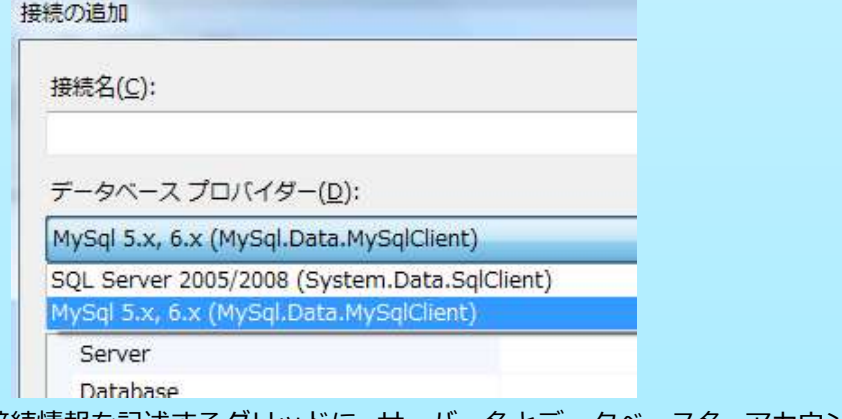

4. データベースへの接続情報を記述するグリッドに、サーバー名とデータベース名、アカウント 情報、使用するポートの情報を入力し、[OK] ボタンをクリックします。

以上で、データベース マネージャーから MySQL に接続する手順は完了です。

## コラム : SQL CRUD Application Wizard for PHP

SQL CRUD Application Wizard for PHP を使用すると、SQL Server にアクセスする基本的な CRUD (Create, Read, Update, Delete) 機能を備えた PHP アプリケーションのコードを自動生成 してくれます。

ASP.NET の知識があるのであれば、ASP.NET Dynamic Data をさらに簡易にした、PHP 版とい えはメージしやすいかもしれません。

SQL CRUD Application Wizard for PHP を使用することで、データベースの簡易的なメンテナン ス用アプリケーションなどを簡単に作成することができます。

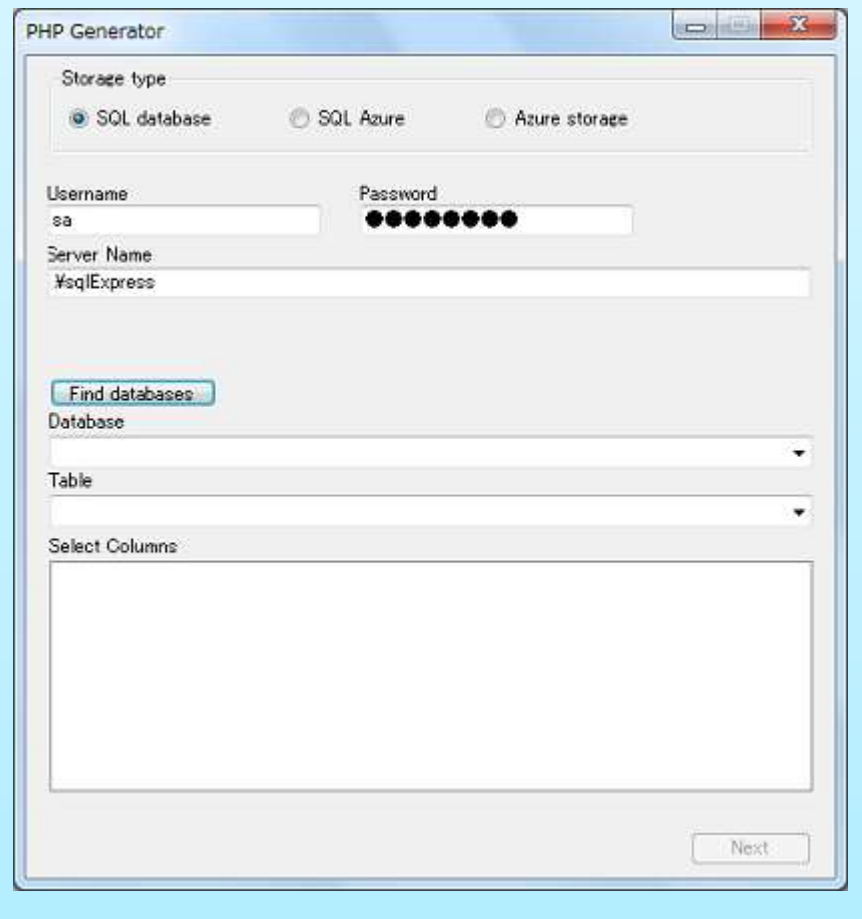

図 19 : SQL CRUD Application Wizard for PHP 画面

※ 生成された PHP アプリケーションを動作される際のランタイムは PHP 5.2 を使用してくださ

い。

#### SQL CRUD Application Wizard for PHP

<http://sqlcrudphpwizard.codeplex.com/>